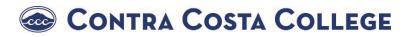

## How Do I Apply for Graduation?

1. Go to https://m.4cd.edu

**2.** Log into your **Insite Portal** with your username and password.

- 3. Click on the "Graduation" tile.
- 4. Click on "Graduation Application"

5. Your active majors will appear.
Click on "Apply"
\*if your intended major is not listed, you must change it using the separate instructions below\*

6. Complete the application and click "Submit"

## How Do I Change my Major?

- 1. Go to https://m.4cd.edu
- **2.** Log into your **Insite Portal** with your username and password.
- 3. Click on the "Plan-Progress" tile.
- 4. Click on "Change My Major"
- 5. Click "Manage your Home College and Primary Major"

6. Complete the section "Manage Your Primary Major"

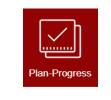

Manage your Home College and Primary Major

Change My Major

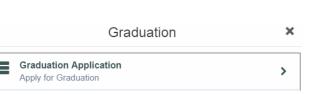

Graduation

>